#### **Etape OBLIGATOIRE avant de pouvoir valider les demandes : s'abonner aux alertes !**

**Comment s'abonner aux alertes en tant que RLF et voir les demandes en attente de validation ?**

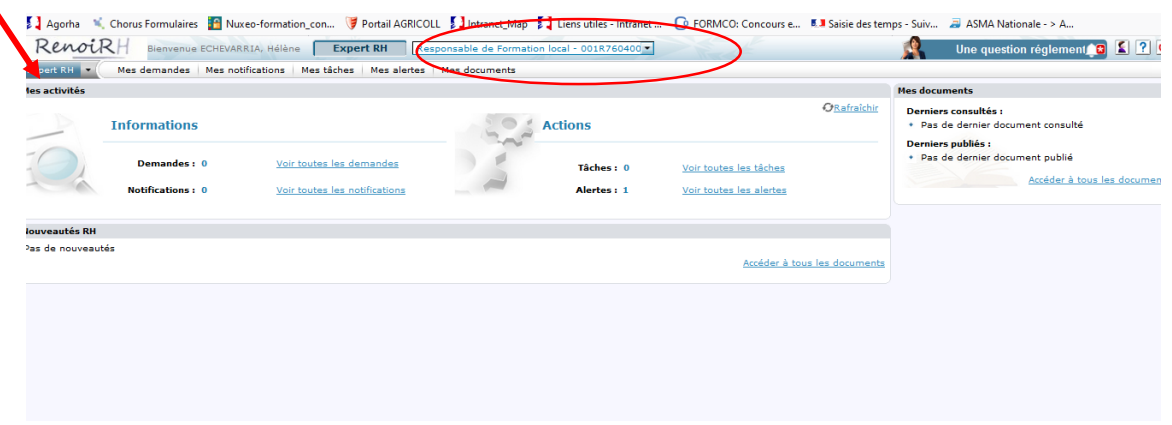

1/ Sélectionner son périmètre puis aller dans Expert RH, puis Formation :

### **Rappel des périmètres :**

Certains RLF disposent de plusieurs rôles en fonction de leur périmètre dans RenoiRH :

- pour les agents MAA affectés en SGCD (exemple : 001**ID**8400000 pour les agents MAA du SGC 84)

- pour les agents MAA affectés en DDETSPP(exemple : 001**P**8400000 pour les agents MAA de la DETSPP 84)

- pour les agents MAA affectés en DDT (exemple : 001**T**8400000 pour les agents MAA de la DDT 84)

Il est donc **impératif de s'abonner aux alertes pour chacun de ces rôles** afin de pouvoir valider les demandes d'inscription

2/Cliquer sur « voir toutes les demandes »

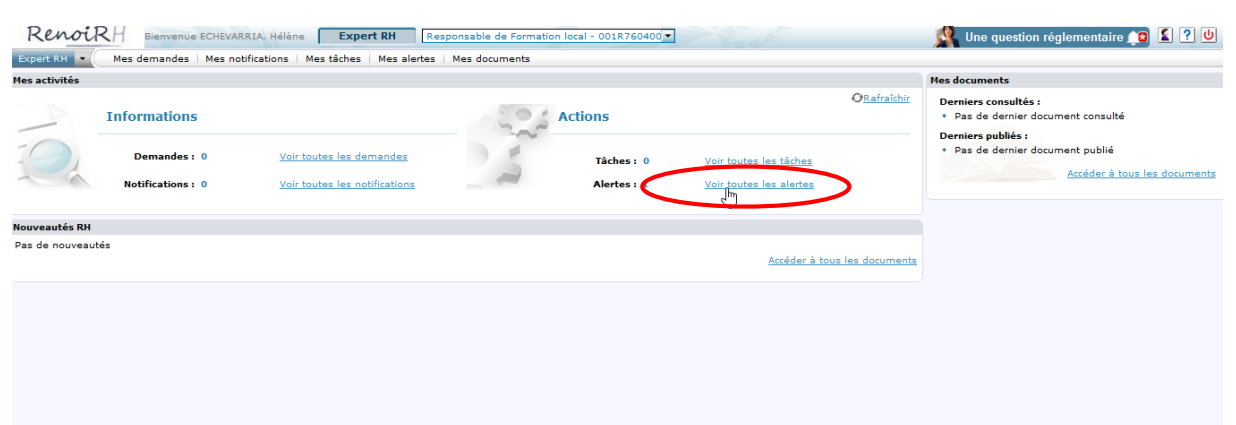

### 3/Puis Cliquer sur valider les demandes

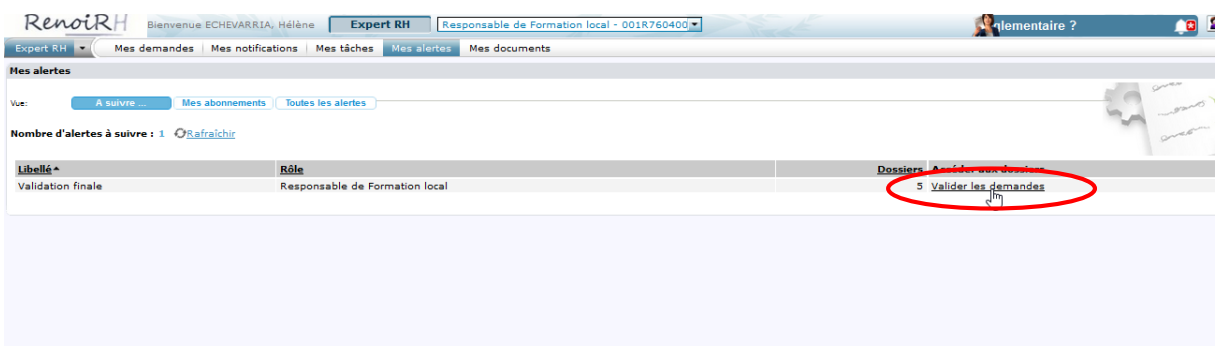

Dans cet exemple, apparaissent sur la partie de gauche les 5 demandes en attente.

Sur l'onglet « valider les demandes », on peut voir le nom de l'agent, le nom de la formation demandée, et la validation du sup hiérarchique

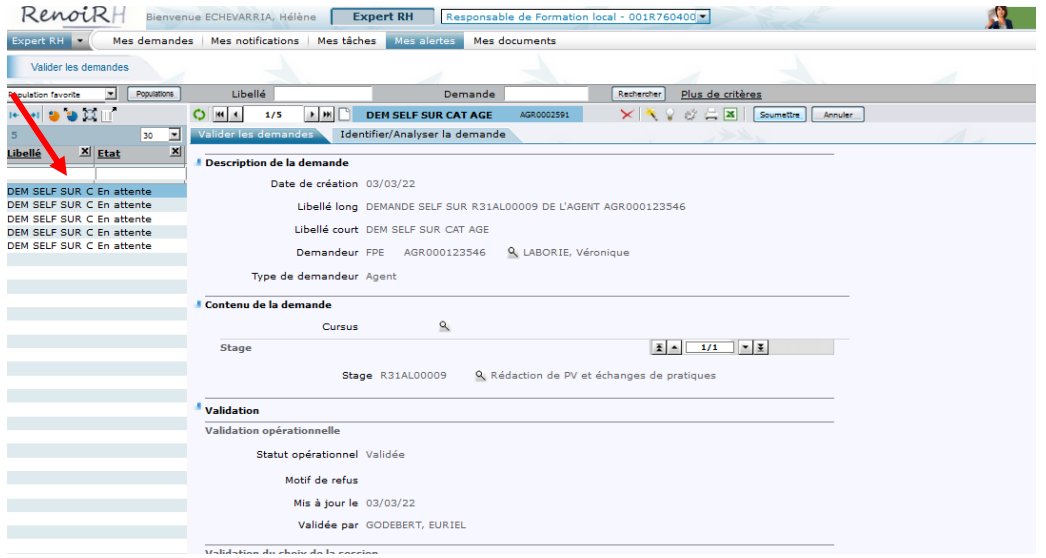

4/ Plus bas, la partie où le RLF valide apparait. Mettre votre validation (ou pas) **et soumettre**. Automatiquement votre nom ainsi que la date à laquelle vous avez validé sera renseignée par l'outil

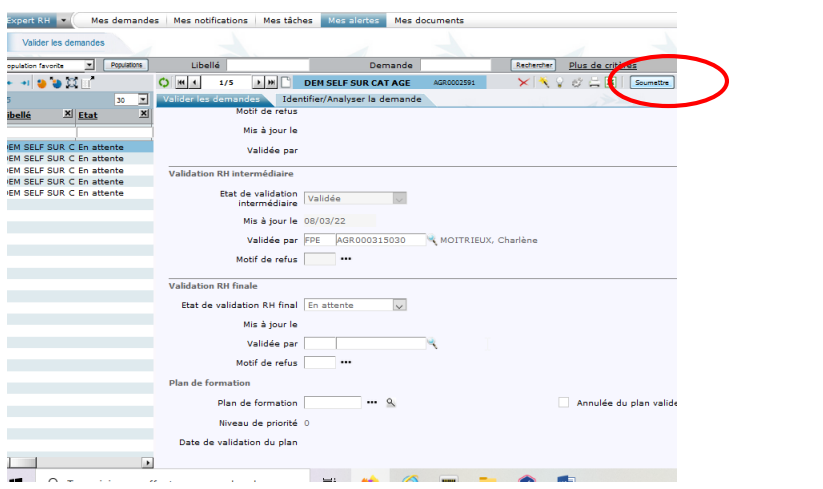

# **Comment valider les demandes d'inscription des agents sur RenoiRH en tant que RLF ?**

Analyser les motivations de l'agent

- sur le deuxième onglet « Identifier/Analyser la demande » :
- contrôler si l'agent s'est bien inscrit sur une session : la case « session » doit contenir un numéro

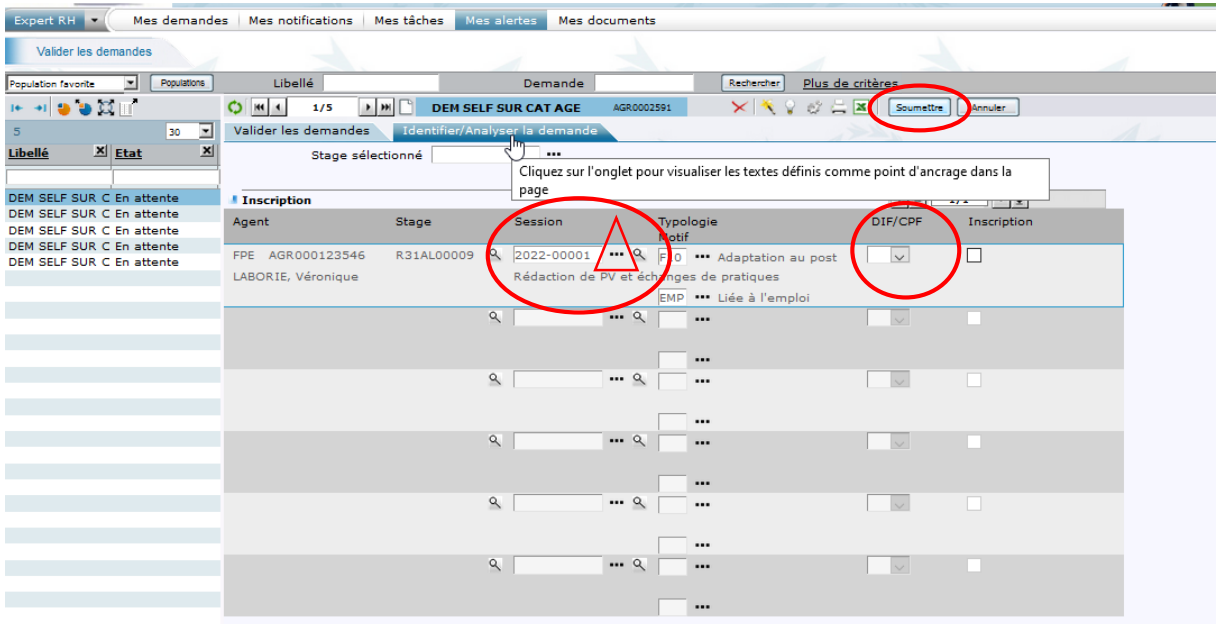

Si aucune session n'est mentionnée, contacter l'agent pour lui demander sur quelle session (date) il veut s'inscrire, puis sélectionner la session choisie en cliquant sur « … » , puis ne pas oublier d'enregistrer en cliquant sur « soumettre »

## Attention :

- la partie DIF ne doit pas être cochée (le DIF n'existe plus). Le RLF peut décocher cette case

- la partie CPF ne doit être cochée que si l'agent envisage réellement de mobiliser ses heures CPF pour suivre cette formation (procédure au fil de l'eau - cf la note de service SG/SRH/SDDPRS/2018-451 du 14-06-2018)

Si l'agent confirme l'utilisation de son CPF, le RLF doit informer le DRFCP qui est à ce jour seul habilité à décrémenter les heures – Dans le cas contraire, le RLF peut décocher cette case

En bas de la demande, il est également possible de voir les motivations de l'agent ainsi que l'avis littéral du supérieur hiérarchique

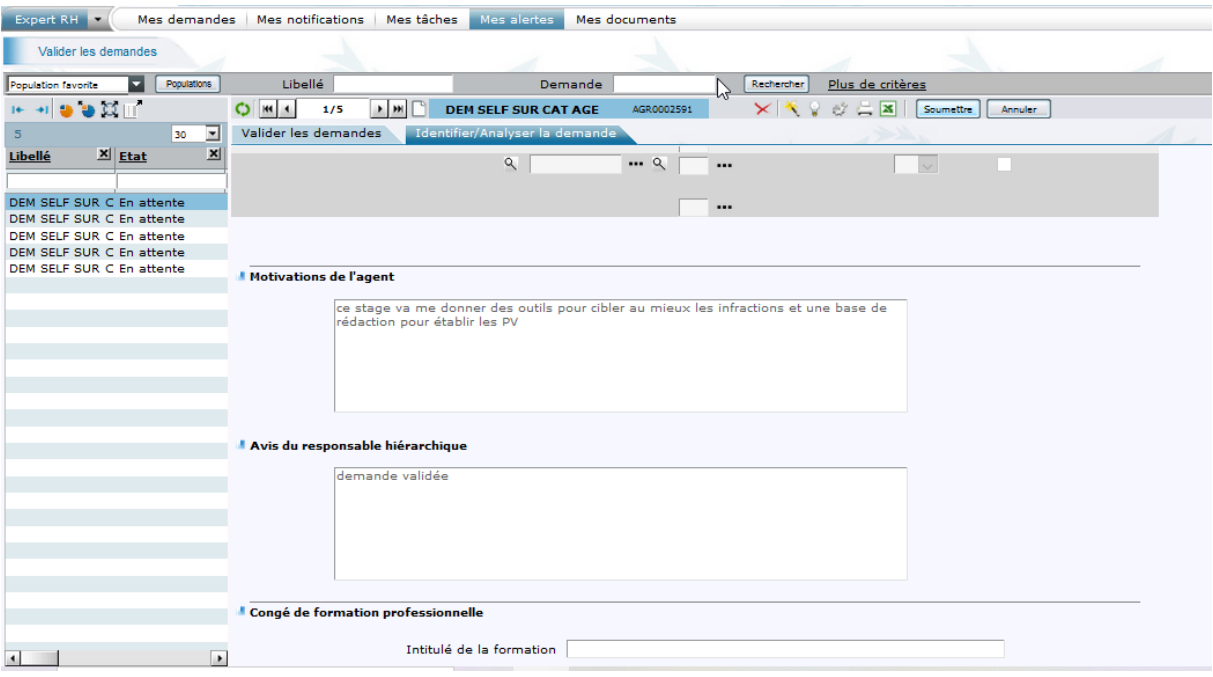

Après avoir validé la demande, sur la partie gauche de l'écran, l'état de la demande passe automatiquement en état « validé »

 $\begin{array}{c} \hline \end{array}$ 

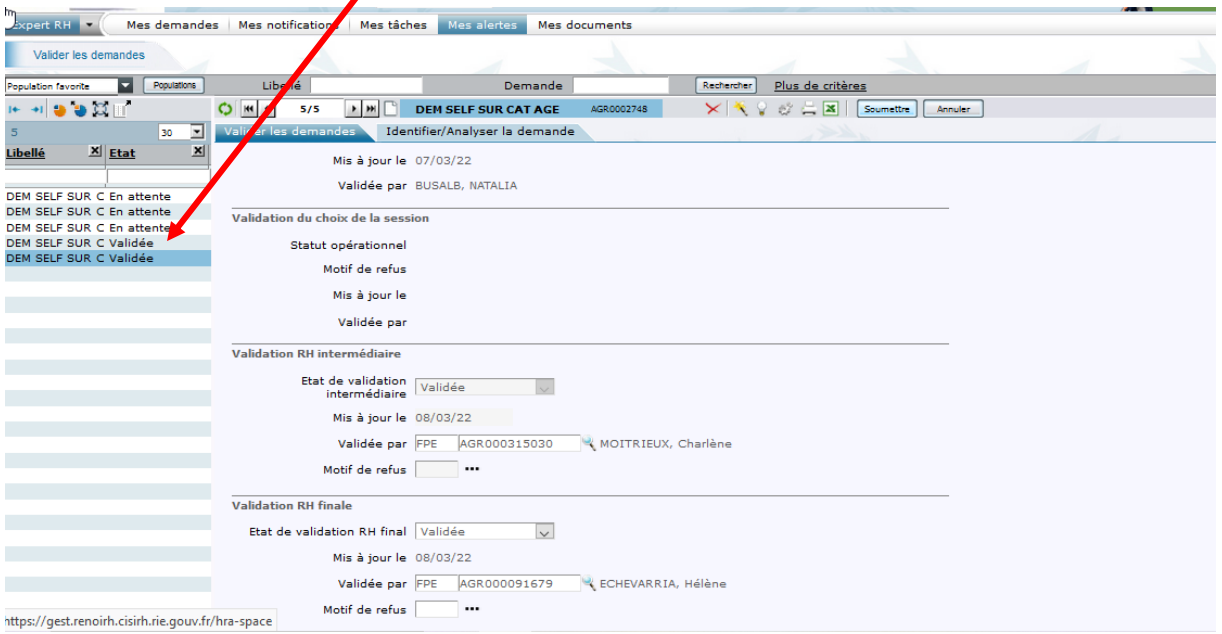